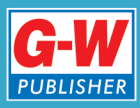

Common Occupational Readiness **Essentials** 

D. Michael Ploor

# CERTIFICATION PREP Adobe Animate **Creative Cloud**

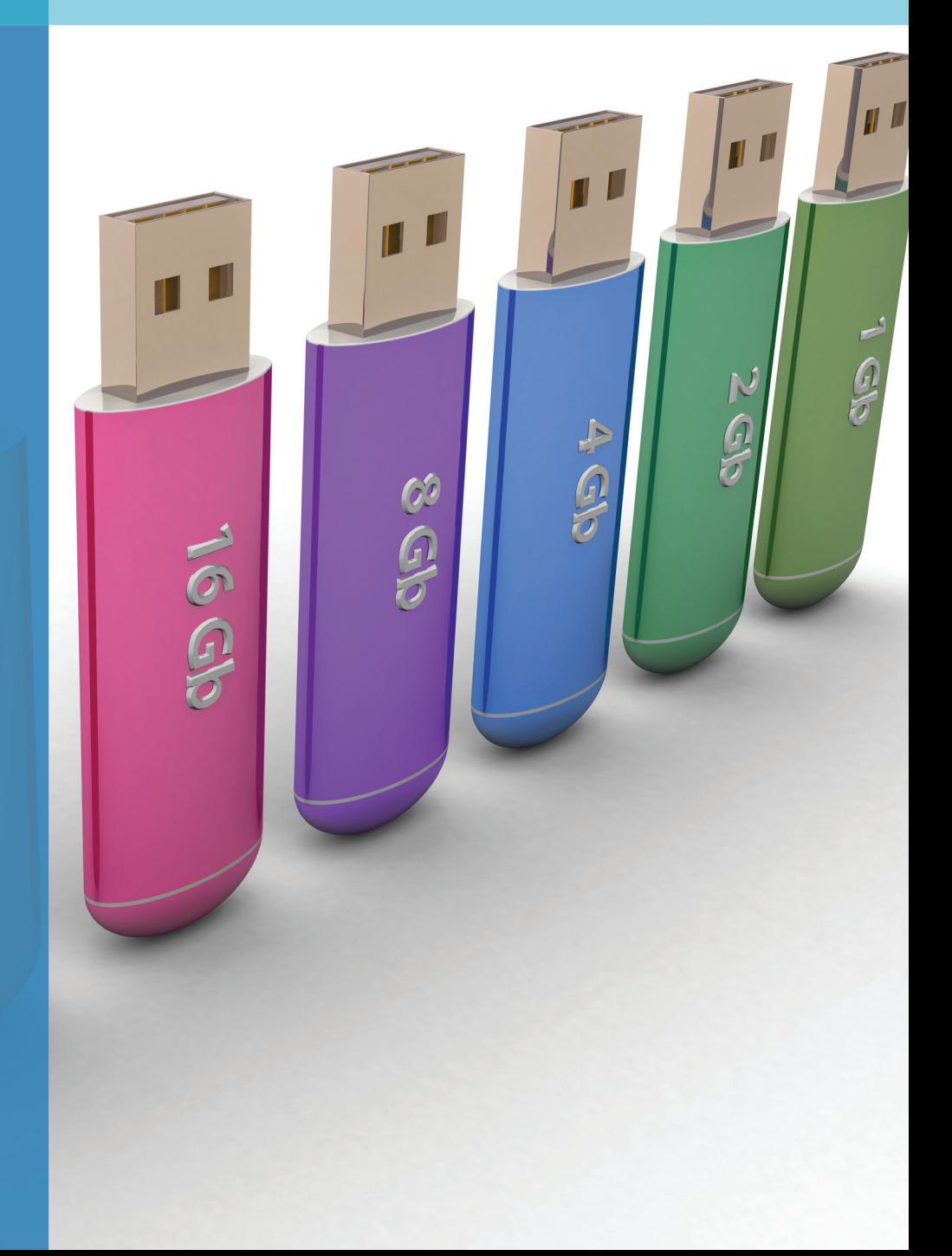

## **Certification Prep Series**

*Start on Monday. Test on Friday.*

by D. Michael Ploor

**Certification Prep Series** consists of individual guides that provide practice in the basic skills needed to be successful using the corresponding software. No previous software experience is required. Although the guides focus on learning skills, not test taking, users that complete the practice will be prepared to take the official software certification exam and exhibit workplace readiness. Step-by-step instructions demonstrate actual software commands and features, building from basic to advanced. Content is divided into small units for better learning and usage. There is no need to purchase additional materials as all lesson content is created using the software.

- **•** Provides an affordable way to prepare for industry certification versus other methods.
- **•** Integrates easily into existing classroom activities.
- **•** Focuses on hands-on experience to develop skills.

### **Microsoft Office Products**

- **•** Microsoft Word 2016
- **•** Microsoft Excel 2016
- **•** Microsoft PowerPoint 2016
- **•** Microsoft Outlook 2016
- **•** Microsoft Access 2016
- **•** Microsoft Word 2013
- **•** Microsoft Excel 2013
- **•** Microsoft PowerPoint 2013
- **•** Microsoft Outlook 2013
- **•** Microsoft Access 2013

*Microsoft Office 2010 is also available.*

### **Adobe Products**

- **•** Adobe Photoshop Creative Cloud
- **•** Adobe Dreamweaver Creative Cloud
- **•** Adobe Animate Creative Cloud
- **•** Adobe Illustrator Creative Cloud
- **•** Adobe InDesign Creative Cloud
- **•** Adobe Photoshop CS6
- **•** Adobe Dreamweaver CS6
- **•** Adobe Flash CS6
- **•** Adobe Illustrator CS6
- **•** Adobe InDesign CS6
- **•** Adobe Photoshop CS5
- **•** Adobe Dreamweaver CS5
- **•** Adobe Flash CS5

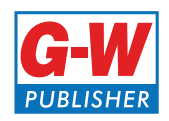

To learn more, please contact your G-W Educational Consultant, visit www.g-w.com, or call 800.323.0440.

## Table of Contents

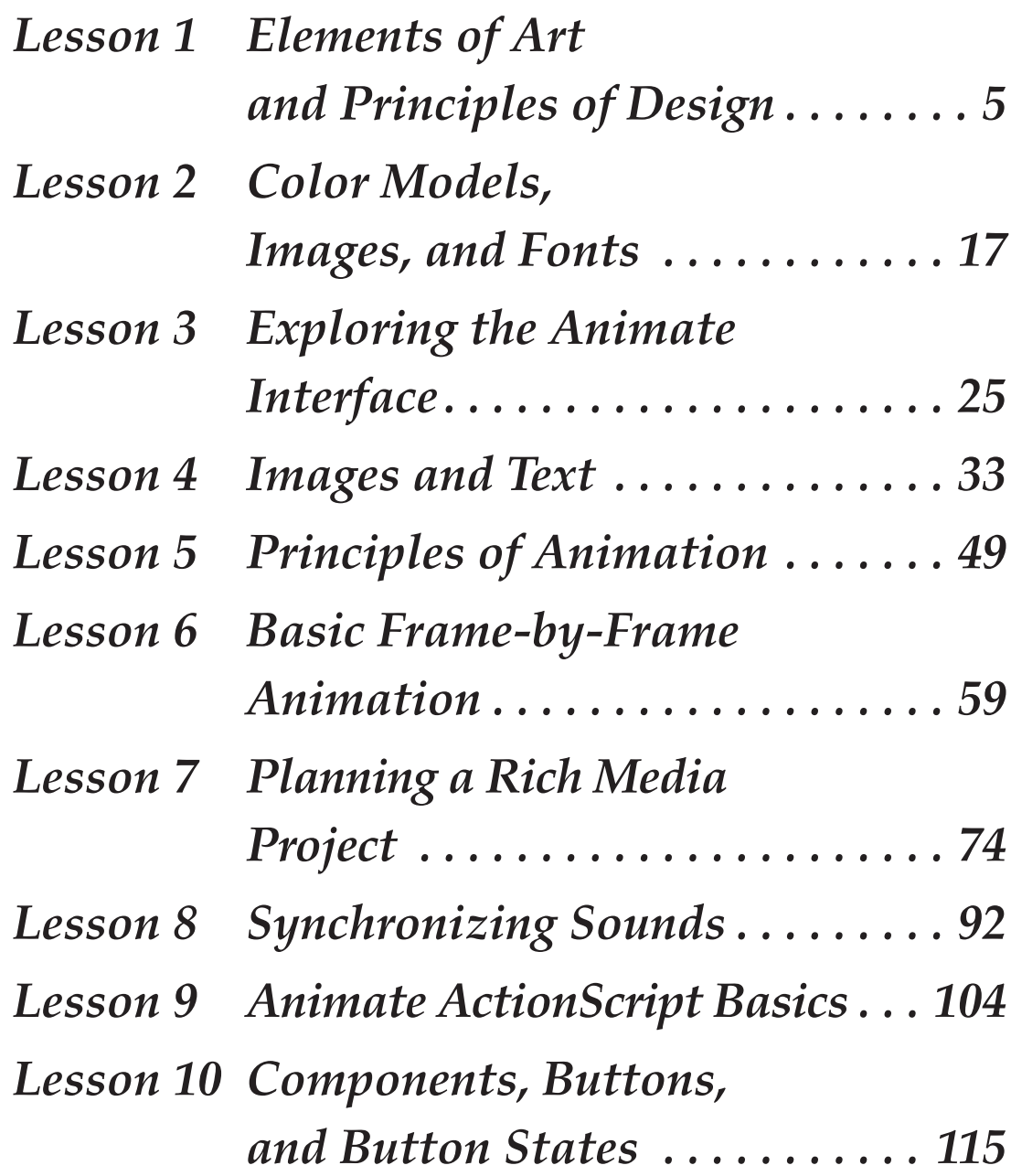

## Introduction

The Common Occupational Readiness Essentials (CORE) series of certification preparation guides focuses on mastering the essential basic skills needed as a workplace-ready user of the software. The goal of each CORE certification preparation guide is to provide practice in each essential basic skill required by employers who use the software. To prove workplace readiness, you will also be prepared to take the official certification exam for the software.

*CORE Adobe Animate CC* will help prepare you to take the Adobe Certified Associate (ACA) Adobe Animate CC certification exam. It provides step-by-step instruction for the features and commands covered on the certification exam. The focus of the lessons is to practice using the actual commands and features instead of creating a complete end product. Most lesson content is created using the software, and minimal downloading of files is required. Furthermore, each certification preparation guide is broken down into small learning units to enable better comprehension and application of the software. Where required, answers are provided at the back of the certification preparation guide.

Certification as an Adobe Certified Associate demonstrates an aptitude with Adobe software. ACA certification is offered for Adobe Dreamweaver, Adobe Animate, Adobe Photoshop, Adobe Premier, Adobe Illustrator, and Adobe InDesign. Certification exams are provided by Certiport, Inc., through various testing facilities. Visit www.certiport.com for more information on registering for certification exams.

## About the Author

D. Michael Ploor is the author of the CORE series of certification preparation guides. Mr. Ploor's students have achieved exceptional results with the CORE certification preparation guides. His students collectively pass more than 500 industry certification exams each year without the need for other preparation materials. Mr. Ploor has demonstrated the strength of integrating the CORE guides in a diverse mix of courses.

Mr. Ploor is also the author of three textbooks on the subject of video game design: *Introduction to Video Game Design, Video Game Design Foundations,* and *Video Game Design Composition.* He is a National Board Certified Teacher in Career and Technical Education and holds an MBA degree from the University of South Florida. He maintains professional teaching credentials in Business Education and Education Media Specialist.

Mr. Ploor is at the forefront of innovative teaching and curriculum. He developed STEM curriculum while serving as the lead teacher in the Career Academy of Computer Game Design at Middleton Magnet STEM High School. Mr. Ploor has applied his skills as a STEM Curriculum Integration Specialist in designing innovative curriculum and by collaborating to construct the state standards for video game design in several states. He has also been instrumental in authoring competitive events for Career and Technical Student Organizations such as the Future Business Leaders of America (FBLA) and Phi Beta Lambda (PBL).

In addition to publishing textbooks and lessons, Mr. Ploor provides professional development as a frequent presenter at regional and national conferences to promote CTE education and video game design curriculum for the high school and middle school levels.

# Lesson 4 Images and Text

## Objectives

Students will set the stage dimensions. Students will import an asset into the library. Students will trace a raster image to create a vector image. Students will replace color on an object. Students will obtain data from the **Info** panel. Students will create an image mask. Students will describe how to add text to an Animate document. Students will adjust color effects on an object. Students will publish an Animate document in other formats.

## How to Begin

- 1. Before beginning this lesson, download the needed files from the student companion website located at www.g-wlearning.com, and unzip them into your working folder.
- 2. Launch Animate.
- 3. Applying what you have learned, create a new ActionScript 3.0 document.
- 4. Click **File**>**Save As…** on the **Application** bar. A standard save-type dialog box is displayed. Save the file as *LastName\_Balloon* in your working folder.

## *Setting Stage Dimensions*

The stage has a default size, but the size often must be changed to match the requirements of the project. The stage dimensions are changed using the **Properties Panel**.

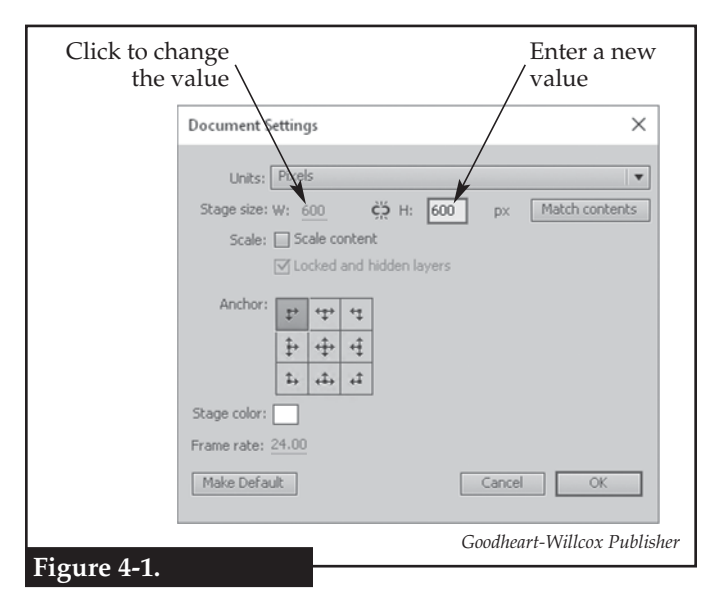

**The stage size is set by changing the document dimensions.**

- 5. Locate the **Size:** options in the **Properties** section of the **Properties** panel.
- 6. Click the value next to **W:**, and enter 600. This changes the width of the stage from the default 550 pixels to 600 pixels. Notice the stage in the document window increases in size to match.
- 7. Click the **Advanced Settings…** button in the **Properties** section to display the **Document Settings** dialog box, as shown in **Figure 4-1.** The size of the stage can be changed directly in the **Document Settings** dialog box.
- 8. Click the value next to **H:**, and enter 600. This is the number of pixels in height for the document and stage. Notice to the right of the **H:** value is the label **px**. The *px* means pixels, so the values for width and height are measured in pixels. Click the **OK** button to the change the size of the document and stage.

**TIP** The **Document Settings** dialog box can also be displayed by clicking **Modify**> **Document…** on the **Application** bar.

## *Importing to the Library*

*Assets* are the elements within an animation, such as objects, sounds, background, and characters. Assets can be added to the **Library** panel using the **Import** command. This creates a *library* for the project, which is a central storage location so assets can be quickly located and added to the animation.

 9. Click **File**>**Import**>**Import to Library…** on the **Application** bar. A standard opentype dialog box is displayed. It may take a few seconds for Animate to prepare to import before the dialog box appears.

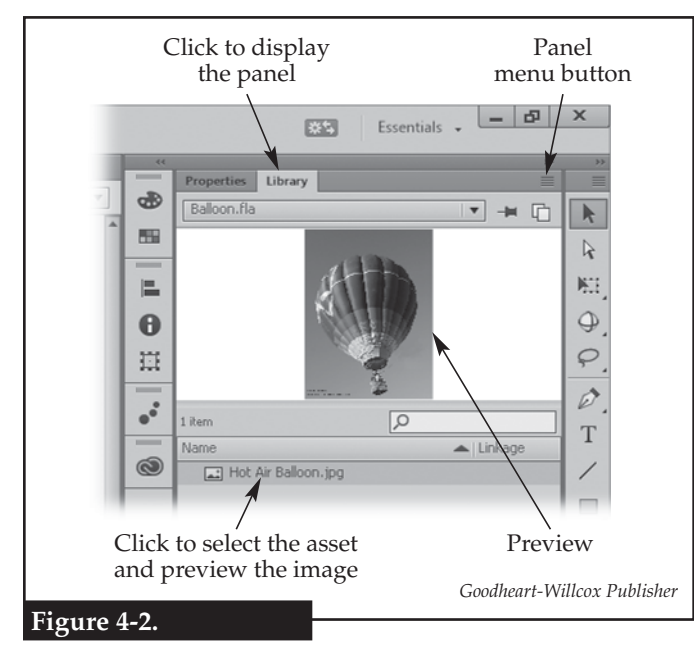

**Imported assets are displayed in the Library panel.**

- 10. Navigate to your working folder, select the Hot Air Balloon image file, and click the **Open** button. The asset is added to the library.
- 11. Click the **Library** panel to display its contents, as shown in **Figure 4-2.**
- 12. Click the Hot Air Balloon.jpg file name in the lower part of the panel to preview the image.
- 13. With the Hot Air Balloon image selected in the library, click the panel menu button in the topright corner of the panel, and click **Properties…** in the drop-down menu. The **Bitmap Properties** dialog box is displayed, as shown in **Figure 4-3.** Notice the information at the bottom of the dialog box. The current compression method has reduced the file size to 10% of the uncompressed size.
- 14. Click the **Compression:** drop-down arrow, and click **Lossless (PNG/GIF)** in the drop-down list. This will change the compression method to lossless compression.

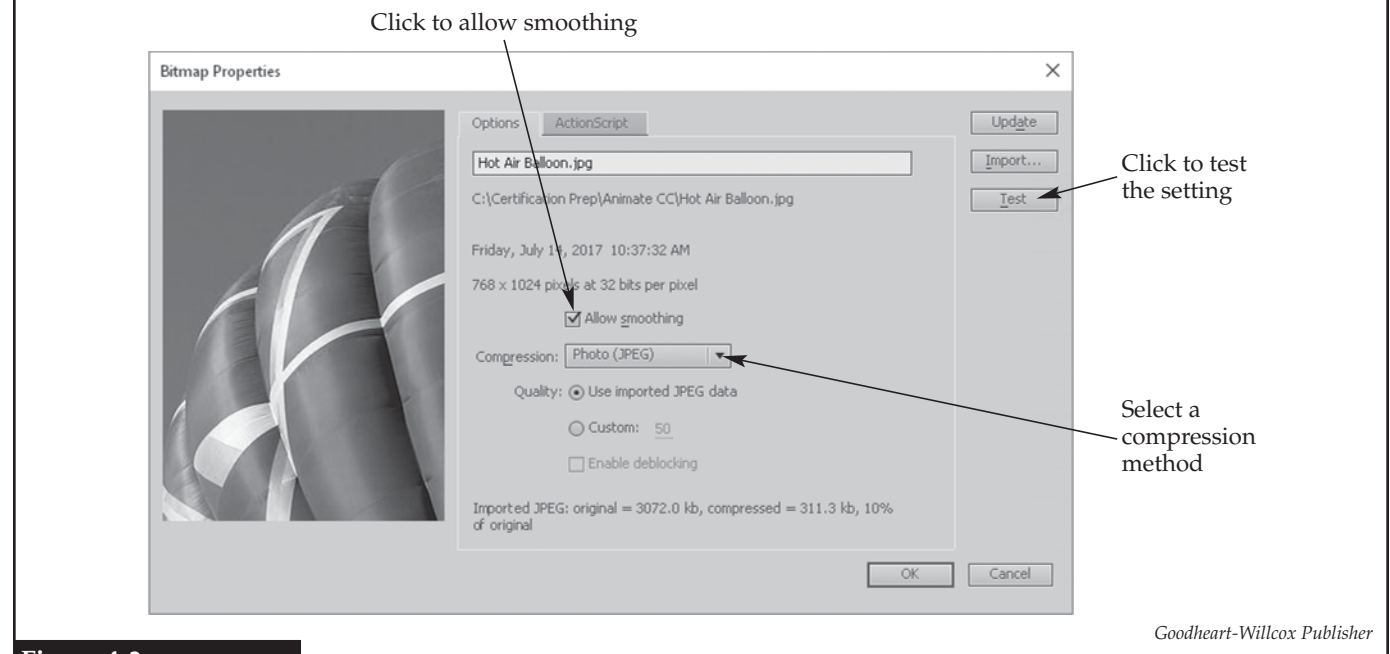

#### **Figure 4-3.**

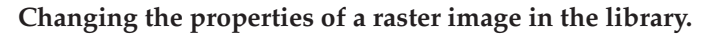

- 15. Click the **Test** button. Notice this compression method only reduces the file size to 26% of the uncompressed size.
- 16. Check the **Allow smoothing** check box, and click the **OK** button to update the asset.
- 17. Drag the Hot Air Balloon image file from the **Library** panel, and drop it onto the stage. The asset is inserted into the current frame.
- 18. Click the zoom setting drop-down arrow at the upper-right corner of the document window, and click **Show All** in the drop-down menu. The magnification of the document is changed so everything fits within the document window.
- 19. With the asset selected, display the **Properties** panel.
- 20. Click the **X:** coordinate in the panel to make it editable, and enter 75.
- 21. Click the **Y:** coordinate in the panel, and enter 0.
- 22. Click the link icon to the left of the **W:** dimension. This locks the aspect ratio so as the width is changed, the height is proportionally changed or vice versa. When locked, the icon is an unbroken chain.
- 23. Click the **H:** dimension in the panel, and enter 600. This sets the height of the image to match the height of the stage. The image now fits entirely within the stage and is centered.
- 24. Double-click on the layer name (Layer 1) in the **Timeline** panel. The name is made editable. Change the name to Balloon. Press the [Enter] key to set the name.

### *Tracing a Raster Image*

Vector images, not raster images, are the best to use in an Animate animation. However, the balloon image is a raster image. It needs to be converted to a vector image. Some image quality will be lost in the conversion.

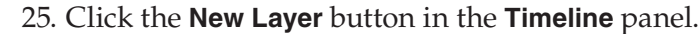

- 26. Right-click on the new layer ([Command]-click on a Mac), and click **Properties** in the shortcut menu to display the **Layer Properties** dialog box.
- 27. Click in the **Name:** text box, and enter Vector.
- 28. Click the **Outline color:** swatch, and change the color to red.
- 29. Click the **OK** button to rename the layer and update its properties.

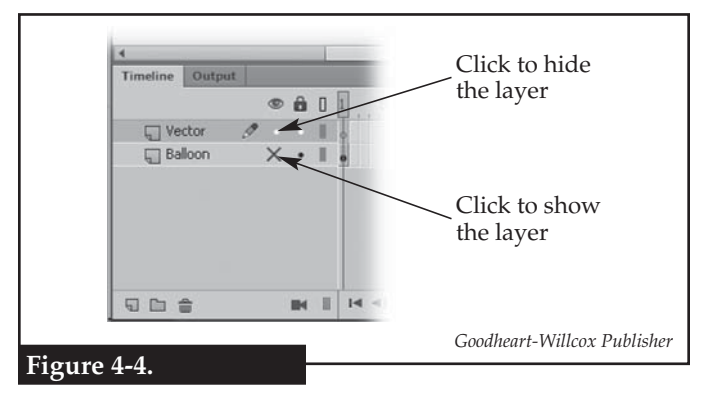

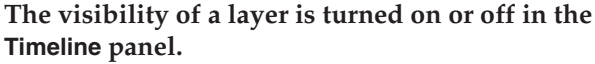

- 30. Verify that the Vector layer is above the Balloon layer in the **Timeline** panel. If not, drag and drop it at the top of the list. The order of the list from top to bottom determines the order of layers. The objects on a layer will obscure or hide all layers beneath.
- 31. Turn off the visibility of the Balloon layer by clicking the dot in the column below the eye icon, as shown in **Figure 4-4.** The layer is not deleted, just hidden from view.
- 32. Applying what you have learned, add the Hot Air Balloon image to the stage. The asset will be placed on the current layer, which should be the Vector layer.

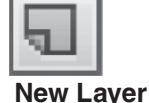

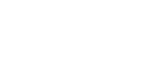

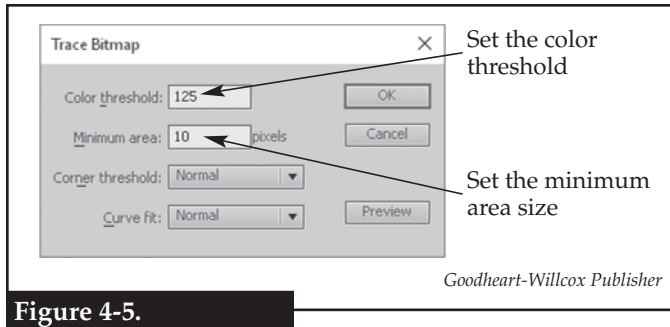

**Creating a vector image by tracing a raster image.**

- 33. Make sure the image is selected. If not, click the **Selection Tool** button, and click the image to select it.
- 34. Applying what you have learned, change the properties of the image to the same settings previously used. The image should be the same size and in the same location as the previous image.
- 35. Click **Modify**>**Bitmap**>**Trace Bitmap…** on the **Application** bar. The **Trace Bitmap** dialog box is displayed, as shown in **Figure 4-5.**
- 36. Click in the **Color threshold:** text box, and enter 125.
- 37. Click in the **Minimum area:** text box, and enter 10. Lowering the minimum area will create a vector image with more clarity, but will substantially increase the file size. Setting the minimum area larger will create fewer vector shapes. This will make the image less detailed.

38. Click the **OK** button to convert the image to a vector image.

- 39. Click outside the image to deselect it and see the results. Notice the color differences that occur when a raster photograph is converted to a vector image.
- 40. Click the **Subselection Tool** button, and click the edge of the balloon. Notice the individual shapes created when the vector image was created. Some of the larger shapes are visible with a solid fill.
- 41. Click **Undo** *action* in the **Edit** pull-down menu or press the [Ctrl][Z] key combination. Do this as many times as needed to undo the tracing of the raster image.
- 42. Applying what you have learned, trace the raster image again with a color threshold of 50 and a minimum area of 1000 pixels.
- 43. Click the **Subselection Tool** button, and click the edge of the balloon. Notice how far less detail is preserved.
- 44. Click the **Selection Tool** button, click outside the image to deselect it, and click any part of the dark blue sky. The upper part of the sky is now a single shape. Notice how only the dark blue is highlighted when it is selected.
- 45. Click and drag the dark blue sky away from the balloon. Notice how the tracing operation converted the colors of the sky into a vector object.
- 46. Press the [Delete] key to remove the dark blue sky.
- 47. Applying what you have learned, delete the remaining sky and anything else not part of the balloon.

## *Replacing Color*

The fill color of a vector object can be easily changed. For the balloon, the fill colors will be adjusted to minimize the shadow on the right-hand side of the balloon.

- 48. If needed, turn off the visibility of the Balloon layer so only the Vector layer is visible.
- 49. Click the **Selection Tool** button, and click a dark red object on the right-hand side of the balloon. The dark red objects are in the shadow.
- 50. Display the **Properties** panel.

**TIP** The maximum value for the **Minimum area:** setting is 1000.

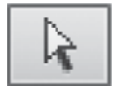

**Subselection Tool**

**TIP**

You can click and drag a selection box around an area containing vector objects to select all of those objects.

- 51. Click the **Fill Color** color swatch, and click the color mixer button in the color palette that is displayed, as shown in **Figure 4-6.** The **Color Picker** dialog box is displayed.
- 52. Click the value next to the **R:** radio button, and enter 165.
- 53. Click the value next to the **G:** radio button, and enter 25.
- 54. Click the value next to the **B:** radio button, and enter 5.
- 55. Click the OK button to replace the fill color of the selected object. Notice how the object is now a lighter red, as if that area of the balloon is receiving full sun.
- 56. Notice that there are two shades of red in the shadow, a lighter and a darker red. With the **Selection Tool** active, hold down the [Shift] key, and click each of the darker red areas on the right-hand side of the balloon. The [Shift] key allows multiple objects to be selected.
- 57. Applying what you have learned, change the color of these darker red objects to R140, G25, B5.
- 58. Applying what you have learned, change the color of the objects in the shadow as shown in **Figure 4-7.** When finished, the right-hand side of the balloon should be much lighter and not in shadow.

### *Obtaining Data from the Info Panel*

Knowing the exact RGBA color settings for a single pixel can be helpful when deciding on a color to select or match. This information is reported in the **Info** panel. This information also can be used to identify any areas of the balloon with a specific color that have not been changed.

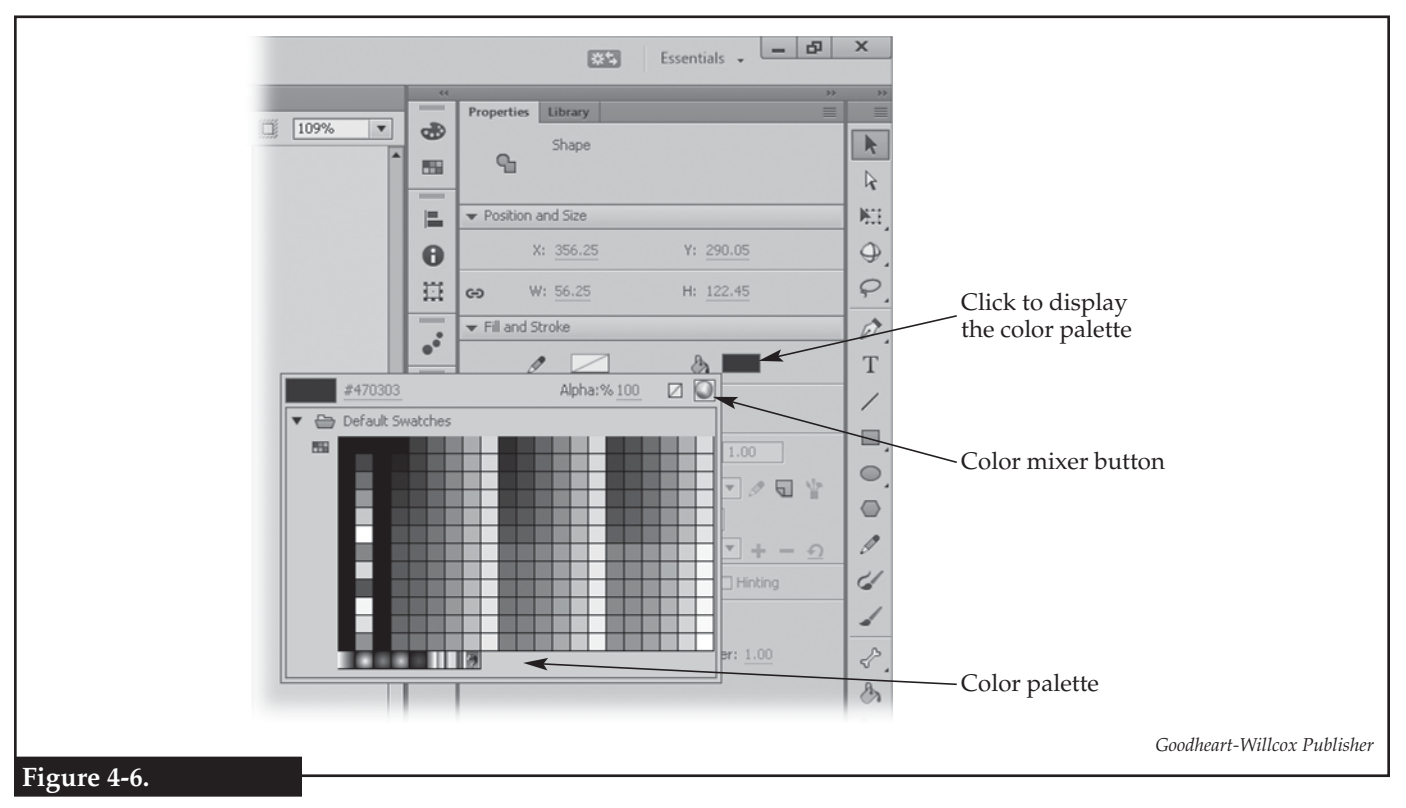

Changing the fill color of a selected object.

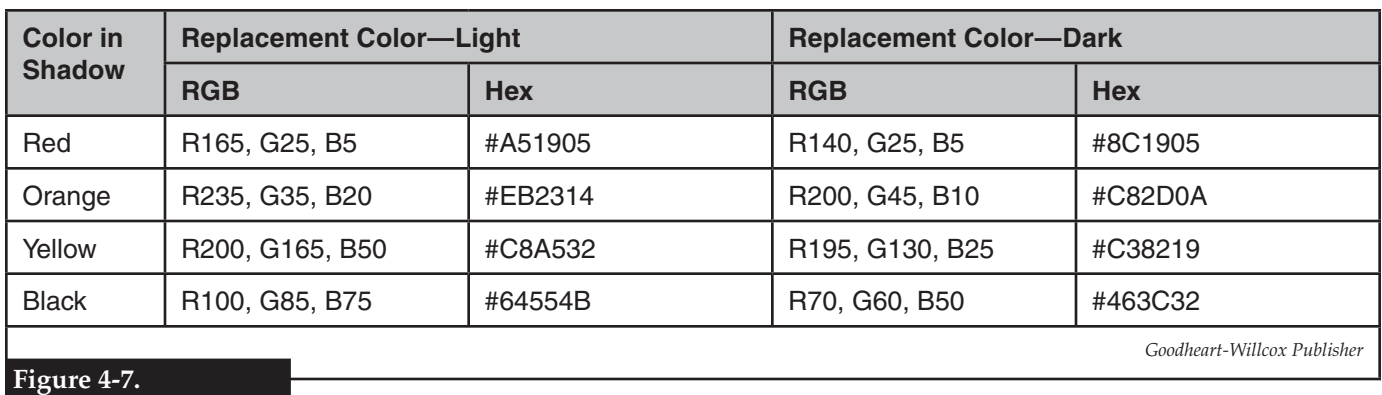

**The color settings for changing objects on the right-hand side of the balloon.**

- 59. Click **Window**>**Info** on the **Application** bar or click the collapsed **Info** panel to expand the panel.
- 60. Move the cursor over the stripe on the balloon, and examine the RGBA values shown in the **Info** panel, as shown in **Figure 4-8.** Notice the alpha value (**A:**) is 100%, which means the color at the cursor's location is 100% opaque (not seethrough). The *alpha channel* controls opacity.

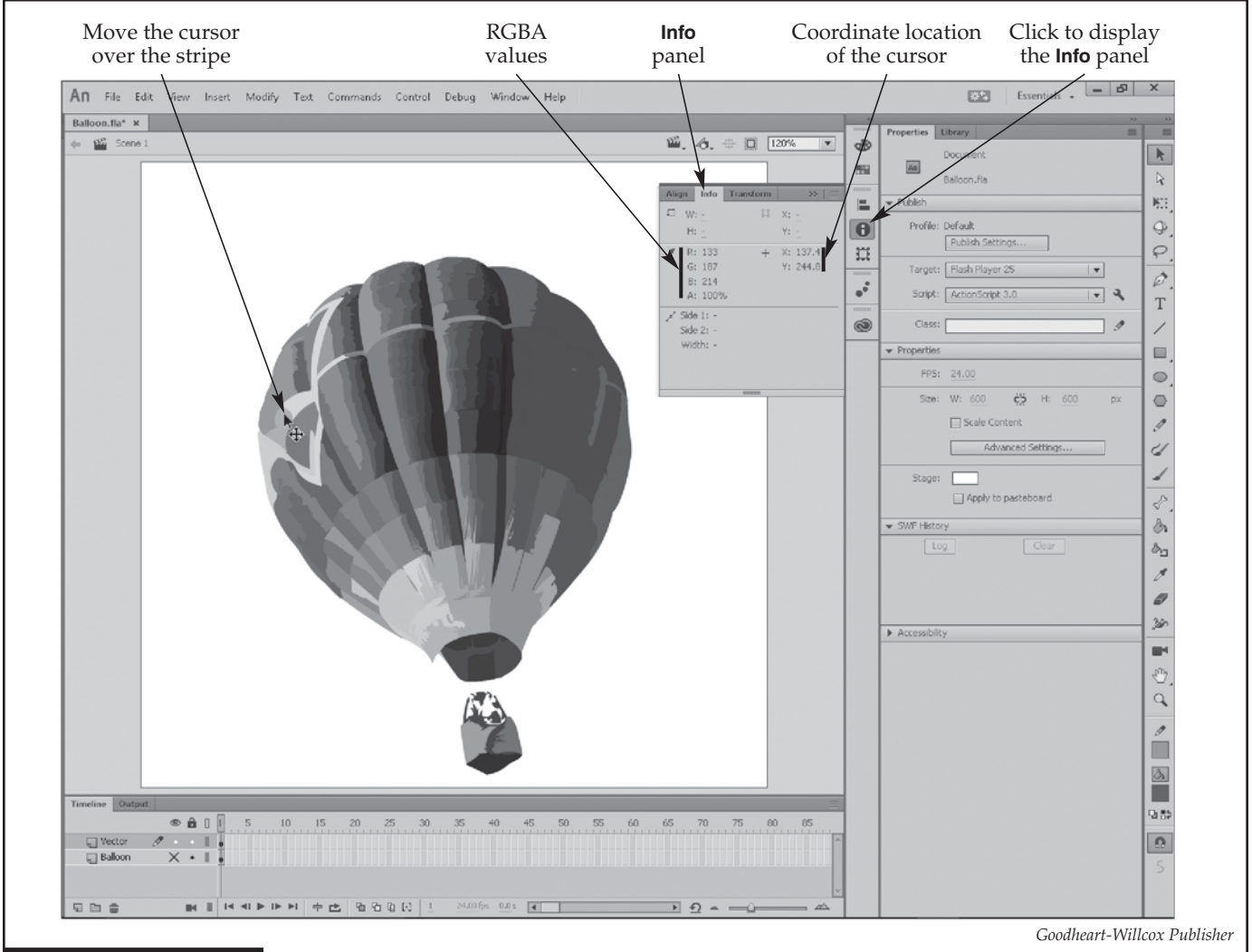

#### **Figure 4-8.**

#### **The Info panel displays color and coordinate data about the cursor's location.**

- 61. Determine which blue in the stripe you like best, and note the RGBA value of that color.
- 62. Applying what you have learned, change all objects in the stripe so the fill matches the blue you chose.
- 63. Click outside the image to deselect it, and then click any object in the stripe. Notice how Animate has automatically joined all of the objects into a single object when all of the colors were changed to match.
- 64. Applying what you have learned, display the color palette in the **Properties** panel for the stripe object, and click the **Alpha: %** setting, as shown in **Figure 4-9.**
- 65. Change the setting to 50, and press the [Enter] key. The stripe is now 50 percent opaque. In this case, since the background is white, it looks like the color is lightened, but if another object were behind the stripe, it would be partially visible through the stripe.

## *Masking an Image*

An *image mask* can be used to exclude parts of an existing image. The mask will reveal only the parts of the image that are covered by the mask.

- 66. Applying what you have learned, turn off the visibility of the Vector layer and turn on the visibility of the Balloon layer.
- 67. Applying what you have learned, create a new layer, and name it Mask.
- 68. Applying what you have learned, position the Mask layer below the Vector layer, but above the Balloon layer.
- 69. Click the **Oval Tool** button in the **Tools** panel.

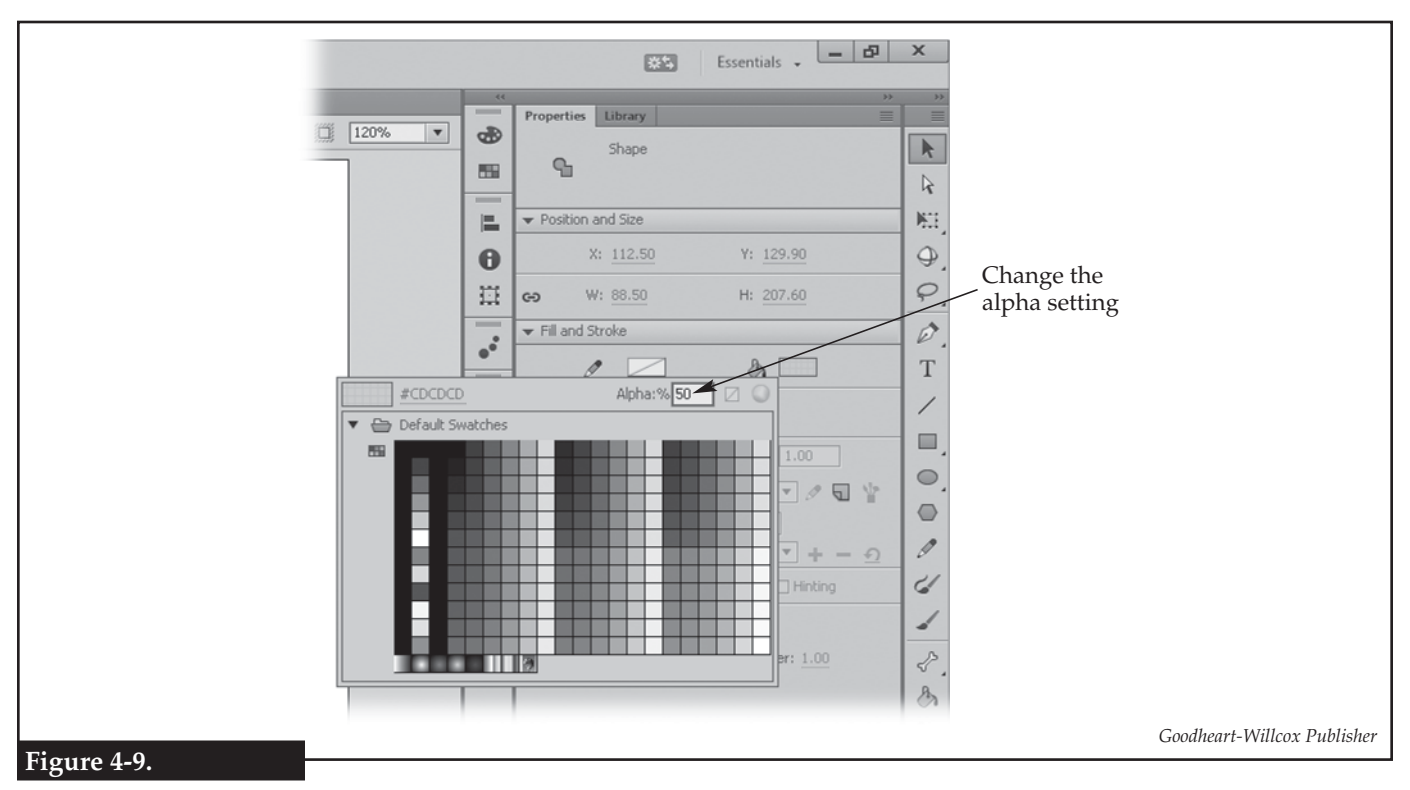

**Changing the alpha channel setting in the Properties panel.**

#### **TIP** If the oval does not appear, the image may be set to be on top. Select the image, and click **Modify**>**Arrange**>

**Send to Back** on the **Application** bar.

![](_page_11_Picture_2.jpeg)

**Subselection Tool**

#### **TIP**

To have a layer not affected by the mask, drag the layer to the bottom of the indented stack, and then drag to the left until the black line is all the way to the left, and drop the layer. To make a layer affected by the mask, drag it into the indented stack.

- 70. Applying what you have learned, change the fill color to yellow with an alpha setting of 50%. By making the color semitransparent, you will be able to see through it to make the mask exactly where you want it.
- 71. Click the **Stroke Color** color swatch in the **Color** panel, and click the no stroke swatch, as shown in **Figure 4-10.** This means the object will be drawn using only the fill color.
- 72. Click and drag on the stage to draw an oval that covers most of the balloon. You will adjust the object later, so its size does not need to be exact at this point.
- 73. Click the **Subselection Tool** button in the **Tools** panel, and click the edge of the oval. Handles are displayed on the oval, as shown in **Figure 4-11.**
- 74. Drag the handles to distort the oval so it completely covers the balloon.
- 75. Right-click on the Mask layer in the **Timeline** panel, and click **Mask** in the shortcut menu. All areas of the layers below the Mask layer that are not covered by the mask are blocked from view, as indicated by the layer names being indented under the Mask layer.

## *Adding Text*

Text can be added to the stage to provide decoration or information. The kerning and tracking change the spacing of the characters, as shown in **Figure 4-12.** *Kerning* is the spacing between pairs of letters, such as A and V. *Tracking* is the spacing between all characters. Character alignment is the left-to-right position of a line of text. This can be aligned to the center, left, or right. Adobe Animate makes no distinction between kerning and tracking, instead collectively calling these *letter spacing.* Finally, lines of text can have the space between the lines changed. The spacing between lines of text is called *leading.* Leading can be increased to make more space between the lines of text. The **Properties** panel is used to modify the text.

![](_page_11_Figure_14.jpeg)

#### **Removing the stroke color from an object.**

![](_page_12_Picture_1.jpeg)

#### **Figure 4-11.**

**Adjusting the shape of an oval object to match the balloon shape by dragging the handles.**

![](_page_12_Picture_4.jpeg)

76. Display the Vector layer, hide all other layers, and make the Vector layer current.

 77. Click the **Text Tool** button in the **Tools** panel, and click anywhere above the balloon. A text box is placed on the stage and active.

![](_page_12_Picture_7.jpeg)

**Kerning is the spacing between pairs of letters. Notice the positions of the V and the A. Tracking is the spacing between all characters.**

- 78. Enter the text Balloons are Fun. Notice the text is in the current fill color and alpha setting.
- 79. Click the **Selection Tool** button in the **Tools** panel, and then click the text box so it is selected.
- 80. Click the **Text Type** drop-down arrow in the **Properties** panel, and click **Static Text** in the drop-down list.
- 81. In the **Position and Size** area of the **Properties** panel, set the position to  $X = 150$  and  $Y = 5$ .
- 82. Set the width to 330.
- 83. Click the **Family:** drop-down arrow in the **Character** area of the **Properties** panel, and click **Broadway** in the drop-down list. If this font is not available, choose any serif typeface.
- 84. Click the **Size:** setting, and enter 36. This sets the size of the type in points, as shown in **Figure 4-13.**
- 85. Click the **Color:** swatch, and change the color to #0000FF (blue) with an alpha setting of 100%.
- 86. Click the **Anti-alias:** drop-down arrow, and click **Anti-alias for readability** in the drop-down list. This applies a form of antialiasing that is best for reading, as opposed to animated text.
- 87. Click the **Change Orientation** button at the top of the **Properties** panel, and click **Vertical, left to right** in the drop-down menu.
- 88. Applying what you have learned, change the height of the text box to 600. Notice how the words read up and down instead of left and right.
- 89. Applying what you have learned, change the orientation of the text to horizontal and the width of the text box to 330.
- 90. Activate the **Text Tool**, click before the letter F in *Fun,* press the [Backspace] key to remove the space between *are* and *Fun,* and press the [Enter] key to move the word *Fun* to a new line below *Balloons are.*

![](_page_13_Picture_8.jpeg)

#### **Figure 4-13.**

#### **Adding text and changing its properties.**

![](_page_13_Picture_13.jpeg)

#### **Change Orientation**

![](_page_14_Picture_1.jpeg)

The text alignment can also be set in the **Paragraph** area of the **Properties** panel.

- 91. With the **Text Tool** active, click and drag over *Balloons are Fun* to select the text.
- 92. Click **Text**>**Align**>**Align Center** on the **Application** bar.
- 93. Select the oo character pair in the word *Balloons.*
- 94. Click **Text**>**Letter Spacing**>**Increase** on the **Application** bar to increase the kerning between the selected letters.
- 95. Select the ll letter pair in the word *Balloons.*
- 96. Expand the **Character** area of the **Properties** panel, click the value to the right of **Letter spacing:**, and enter .4. This increases the kerning and has the same effect as clicking **Text**>**Letter Spacing**>**Increase** on the **Application** bar.
- 97. Select the word *Balloons.*
- 98. Expand the **Options** area of the **Properties** panel, click in the **Link:** text box, and enter http://www.balloons.com as the URL. This makes the text a hyperlink.
- 99. Click in the **Target:** text box, and enter \_blank. An entry of \_blank will open the link in a new browser tab or window.
- 100. Activate the **Selection Tool**, and click the text box to select it.
- 101. Click **Text**>**Check Spelling** on the **Application** bar, and spell-check the text box. Note: the spell-checker was deprecated (eliminated) in the initial release of Adobe Animate CC. Depending on how up-to-date your version is and whether or not Adobe has reinstated this feature, you may or may not have it available.

## *Adjusting Color Effects*

To this point, you have worked with basic color properties. Other color settings, such as tint and brightness, can be changed as well.

- 102. Right-click on the Balloon layer in the **Timeline** panel, and click **Duplicate Layers** in the shortcut menu. This creates an exact copy of the layer. The duplicate layer is named Balloon copy.
- 103. Rename the Balloon copy layer as Colors, place it at the top of the layer stack, and make it visible. Note that since it is no longer below the Mask layer, the mask will not affect it.
- 104. Click the lock icon for the Colors layer in the **Timeline** panel to unlock the layer.
- 105. Hide all layers other than the Colors layer.

![](_page_14_Figure_20.jpeg)

**Converting a raster image into a movie clip symbol.**

- 106. Select the balloon image on the Colors layer.
- 107. Click **Modify**>**Convert to Symbol…** on the **Application** bar. The **Convert to Symbol** dialog box is displayed, as shown in **Figure 4-14.**
- 108. Click in the **Name:** text box, and enter movie\_ balloon.
- 109. Click the **Type:** drop-down arrow, and click **Movie Clip** in the drop-down list.
- 110. Click the center box in the **Registration:** area to set the origin of the object.
- 111. Click the **OK** button to convert the image to a movie clip.
- 112. Expand the **Color Effect** section in the **Properties** panel.

**TIP** When a layer is current, a pencil icon appears next to its name in the **Timeline** panel. If the layer is locked, the pencil icon will have a slash through it.

- 113. Click the **Styles:** drop-down list, and examine the different color effects available.
- 114. Click **Alpha** in the drop-down list, click in the **Alpha:** text box that is displayed, and enter 50.
- 115. Applying what you have learned, change the tint setting to 20% with a red value of 0, green value of 200, and blue value of 0.
- 116. Turn on the visibility of the Balloon layer.
- 117. Toggle the visibility of the Colors layer to see the changes from the original image on the Balloon layer and the adjusted image on the Colors layer. Notice the effect of the color effect adjustments. The image on the Colors layer looks like an aged photograph.
- 118. Save your work.

## *Publishing in Other Formats*

Animate files can be saved in a number of formats. The file saved in the previous section is an Animate document in FLA format. This is the native file format for Animate. When creating an Animate project, use the native file format. When the project is completed, it can be saved in a format that is compatible with various multimedia platforms, such as HTML 5 canvas, WebGL, AIR, and video formats. Another type of file is OAM, which is an Animate deployment package that packs all the necessary assets into a folder. SWF, which is generally pronounced *swif,* is a vector-graphic animation format. This is a legacy format still supported for compatibility with existing multimedia platforms, such as websites.

- 119. Turn on the visibility of all layers, and arrange them in this order from top to bottom: Mask with Balloon indented below it, Vector, and Colors. The Vector and Colors layers should not be indented under the Mask layer so they will not be affected by the mask. This produces an image with the masked balloon image on top, the text visible, and the tinted sky visible, as shown in **Figure 4-15.**
- 120. Toggle the visibility of each layer to see how the image is assembled.
- 121. Click **File**>**Publish** on the **Application** bar. Two files are saved in the same folder where the FLA file is stored: SWF and HTML. The HTML file is created so the SWF can be viewed in a web browser.
- 122. Using the system file explorer, navigate to your working folder. Notice there are three *LastName\_Balloon* files in the folder.
- 123. Hover the cursor over each of the *LastName*\_Balloon files to display the help text. If the system is set up to display file extensions, you will not need to display the help text for a file to determine its type.
- 124. Double-click on the *LastName*\_Balloon.html file to open it in the default web browser. If a message is displayed warning of ActiveX content, allow the content to be displayed.
- 125. Click the word *Balloons,* which is the hyperlink you created. A new browser tab or window is opened, and the www.balloons.com website is displayed.
- 126. Close both tabs or browser windows.
- 127. Double-click on the SWF file to open it in the Adobe Animate Player installed on your computer. If asked to select an application to use, select a web browser in the list that is offered. If the web browser displays a message that ActiveX is blocked, choose to enable the content.

**TIP** If the mask does not appear to be working correctly after rearranging the layers, try removing the mask by right-clicking on the Mask layer and unchecking **Mask** in the shortcut menu and then reapplying the mask to the Balloon layer.

![](_page_16_Figure_1.jpeg)

**The layers are all visible, and their order has been adjusted to show and hide various features.**

![](_page_16_Figure_3.jpeg)

**Converting an Animate document into an HTML 5 canvas document.**

- 128. Click the hyperlink Balloons are Fun. A new browser window is opened, and the www. balloons.com website is displayed.
- 129. Close the player and the web browser. Leave the Animate open.
- 130. In Animate, click **Commands**>**Convert To Other Document Formats** on the **Application** bar. The **Document Type Converter** dialog box is displayed, as shown in **Figure 4-16.**
- 131. Click the drop-down arrow, and click **HTML 5 Canvas** in the drop-down list. This will convert the document to an HTML 5 canvas document. This is one of the document types that can be selected when a new Animate document is created.
- 132. Click in the **Save As:** text box. Notice the default location for the new document is the save location where the current document is saved and the file name is the same appended with \_Canvas.
- 133. Click the **OK** button to convert the document. A new document tab is opened displaying the converted document.
- 134. Applying what you have learned, publish the new document. Since this document type is an HTML 5 canvas, publishing creates an HTML file and a JavaScript file (.js).
- 135. Using the system file explorer, double-click on the *LastName*\_Balloon\_Canvas. html file. The balloon image is displayed in the browser. However, the hyperlink likely will not work. This is because the document-conversion process does not always create correctly functioning output. If the intended output is an HTML 5 canvas, always begin the project with an Animate HTML 5 canvas document type.
- 136. In Animate, close the *LastName*\_Balloon\_Canvas document tab, and leave the *LastName*\_Balloon document open.
- 137. Click **File**>**Publish Settings…** on the **Application** bar. The **Publish Settings** dialog box is displayed, as shown in **Figure 4-17.** The items checked in the list on the left tell Animate which types of files to create when the **Publish** command is used. Notice the **HTML Wrapper** and **Flash (.swf)** check boxes are checked. These are the two files that were created when you previously published this document.

![](_page_17_Picture_132.jpeg)

#### **Figure 4-17.**

**A deployment package is created when the document is published if the OAM Package check box is checked in the Publish Settings dialog box.**

- 138. Check the **OAM Package** check box. This tells Animate to create a deployment package the next time the **Publish** command is used.
- 139. Click the **Publish** button to publish the document.
- 140. Click the **OK** button to save the settings and close the **Publish Settings** dialog box.
- 141. Using the system file explorer, navigate to your working folder. Notice there is now an OAM file as well as a subfolder named images. The subfolder contains the HotAirBalloon.png image file, which is the only asset used in the Animate document.
- 142. Save your work, and close Animate and all other windows.

## Lesson Review

### *Vocabulary*

In a word processing document or on a sheet of paper, list all of the *key terms* in this lesson. Place each term on a separate line. Then, write a definition for each term using your own words. You will continue to build this terminology dictionary throughout this certification guide.

### *Review Questions*

Answer the following questions. These questions are aligned to questions in the certification exam. Answering these questions will help prepare you to take the exam.

 \_\_\_\_\_\_\_\_\_\_\_\_\_\_\_\_\_\_\_\_\_\_\_\_\_\_\_\_\_\_\_\_\_\_\_\_\_\_\_\_\_\_\_\_\_\_\_\_\_\_\_\_\_\_\_\_\_\_\_\_\_\_\_\_\_\_\_\_\_\_\_\_\_\_\_\_\_\_\_\_\_\_\_ \_\_\_\_\_\_\_\_\_\_\_\_\_\_\_\_\_\_\_\_\_\_\_\_\_\_\_\_\_\_\_\_\_\_\_\_\_\_\_\_\_\_\_\_\_\_\_\_\_\_\_\_\_\_\_\_\_\_\_\_\_\_\_\_\_\_\_\_\_\_\_\_\_\_\_\_\_\_\_\_\_\_\_

 \_\_\_\_\_\_\_\_\_\_\_\_\_\_\_\_\_\_\_\_\_\_\_\_\_\_\_\_\_\_\_\_\_\_\_\_\_\_\_\_\_\_\_\_\_\_\_\_\_\_\_\_\_\_\_\_\_\_\_\_\_\_\_\_\_\_\_\_\_\_\_\_\_\_\_\_\_\_\_\_\_\_\_ \_\_\_\_\_\_\_\_\_\_\_\_\_\_\_\_\_\_\_\_\_\_\_\_\_\_\_\_\_\_\_\_\_\_\_\_\_\_\_\_\_\_\_\_\_\_\_\_\_\_\_\_\_\_\_\_\_\_\_\_\_\_\_\_\_\_\_\_\_\_\_\_\_\_\_\_\_\_\_\_\_\_\_

 \_\_\_\_\_\_\_\_\_\_\_\_\_\_\_\_\_\_\_\_\_\_\_\_\_\_\_\_\_\_\_\_\_\_\_\_\_\_\_\_\_\_\_\_\_\_\_\_\_\_\_\_\_\_\_\_\_\_\_\_\_\_\_\_\_\_\_\_\_\_\_\_\_\_\_\_\_\_\_\_\_\_\_ \_\_\_\_\_\_\_\_\_\_\_\_\_\_\_\_\_\_\_\_\_\_\_\_\_\_\_\_\_\_\_\_\_\_\_\_\_\_\_\_\_\_\_\_\_\_\_\_\_\_\_\_\_\_\_\_\_\_\_\_\_\_\_\_\_\_\_\_\_\_\_\_\_\_\_\_\_\_\_\_\_\_\_ \_\_\_\_\_\_\_\_\_\_\_\_\_\_\_\_\_\_\_\_\_\_\_\_\_\_\_\_\_\_\_\_\_\_\_\_\_\_\_\_\_\_\_\_\_\_\_\_\_\_\_\_\_\_\_\_\_\_\_\_\_\_\_\_\_\_\_\_\_\_\_\_\_\_\_\_\_\_\_\_\_\_\_ \_\_\_\_\_\_\_\_\_\_\_\_\_\_\_\_\_\_\_\_\_\_\_\_\_\_\_\_\_\_\_\_\_\_\_\_\_\_\_\_\_\_\_\_\_\_\_\_\_\_\_\_\_\_\_\_\_\_\_\_\_\_\_\_\_\_\_\_\_\_\_\_\_\_\_\_\_\_\_\_\_\_\_

 \_\_\_\_\_\_\_\_\_\_\_\_\_\_\_\_\_\_\_\_\_\_\_\_\_\_\_\_\_\_\_\_\_\_\_\_\_\_\_\_\_\_\_\_\_\_\_\_\_\_\_\_\_\_\_\_\_\_\_\_\_\_\_\_\_\_\_\_\_\_\_\_\_\_\_\_\_\_\_\_\_\_\_ \_\_\_\_\_\_\_\_\_\_\_\_\_\_\_\_\_\_\_\_\_\_\_\_\_\_\_\_\_\_\_\_\_\_\_\_\_\_\_\_\_\_\_\_\_\_\_\_\_\_\_\_\_\_\_\_\_\_\_\_\_\_\_\_\_\_\_\_\_\_\_\_\_\_\_\_\_\_\_\_\_\_\_ \_\_\_\_\_\_\_\_\_\_\_\_\_\_\_\_\_\_\_\_\_\_\_\_\_\_\_\_\_\_\_\_\_\_\_\_\_\_\_\_\_\_\_\_\_\_\_\_\_\_\_\_\_\_\_\_\_\_\_\_\_\_\_\_\_\_\_\_\_\_\_\_\_\_\_\_\_\_\_\_\_\_\_ \_\_\_\_\_\_\_\_\_\_\_\_\_\_\_\_\_\_\_\_\_\_\_\_\_\_\_\_\_\_\_\_\_\_\_\_\_\_\_\_\_\_\_\_\_\_\_\_\_\_\_\_\_\_\_\_\_\_\_\_\_\_\_\_\_\_\_\_\_\_\_\_\_\_\_\_\_\_\_\_\_\_\_

- 1. List two different ways to change the stage size.
- 2. Which tool or panel of the interface is used to change the X or Y coordinate of an object?
- 3. Briefly describe how to trace a raster image to create a vector image.

4. What are two ways of renaming a layer?

![](_page_19_Picture_12.jpeg)

![](_page_20_Figure_1.jpeg)

## *Lesson 1*

- 1. Shape, form, line, color, value, space, and texture.
- 2. Regular shapes and objects that are used to assemble more complex shapes or objects.
- 3. The primary colors of red, blue, and yellow.
- 4. A complementary color is located opposite of the selected color on the color wheel, while an analogous color is located next to the selected color.
- 5. Positive space is the area or volume occupied by the primary objects, while negative space is the area or volume around or between the primary objects.
- 6. The point or points in a perspective drawing where receding parallel lines appear to meet.

## *Lesson 2*

- 1. RGB
- 2. CMYK
- 3. It is the total spectrum a given color model can produce.
- 4. Bit depth of 8.
- 5. The alpha channel allows for a masking color, which is a single shade of a color that determines areas of transparency in the image.
- 6. Vector.
- 7. The process of converting a raster image into a vector image.
- 8. Raster images are composed of colored dots at specified locations, while vector images

## *Lesson 3*

#### *Figure 3-2*

- 1. **Selection Tool**
- 2. **Subselection Tool**
- 3. **Free Transform Tool**
- 4. **3D Rotation Tool**
- 5. **Lasso Tool**
- 6. **Eraser Tool**
- 7. **Stroke Color**
- 8. **Swap Colors**
- 7. Movement, emphasis, harmony, variety, balance, contrast, proportion, pattern, and unity.
- 8. Movement.
- 9. Emphasis.
- 10. Balance.
- 11. An image is divided into three sections horizontally and three sections vertically to create nine areas, and where the lines cross are the focal points for a scene.
- 12. Contrast.
- 13. Unity.
- 14. To achieve site-wide consistency.
- 15. Shorter development time, easier maintenance, and improved usability.

are composed of elements recorded by their mathematical definitions.

- 9. Applying the most appropriate resolution and file compression.
- 10. Download it from a digital camera.
- 11. The image is dithered, and the software creates a color through interpolation.
- 12. 576
- 13. Bicubic for enlargement.
- 14. A serif font has decorations called serifs at the ends of letters, while a sans serif font lacks these decorations.
- 15. Sans serif.
- 9. **Delete Anchor Point Tool**
- 10. **Oval Tool**
- 11. **PolyStar Tool**
- 12. **Paint Brush Tool**
- 13. **Pen Tool** 14. **Text Tool** 15. **Line Tool** 16. **Fill Color** 17. **Pencil Tool** 18. **Hand Tool** 19. **Rectangle Tool** 20. **Add Anchor Point Tool** 21. **Convert Anchor Point Tool** 22. **Rectangle Primitive Tool** 23. **Ink Bottle Tool** 24. **3D Translation Tool** 25. **Brush Tool** 26. **Width Tool** 27. **Bone Tool** 28. **Paint Bucket Tool** 29. **Eyedropper Tool** 30. **Zoom Tool** 31. **Black and White** 32. **Gradient Transform Tool** 33. **Bind Tool** 34. **Oval Primitive Tool** *Figure 3-3*
	- 1. **Snap to Objects** 2. **Straighten** 3. **Paint Selection** 4. **Object Drawing** 5. **Erase Normal** 6. **Faucet**

#### *Review Questions*

- 1. The layout of the toolbars, panels, and document 9. At the bottom of the **Tools** panel. on the screen.
- 2. A small window that holds commands or options.
- 3. The **Timeline** panel.
- 4. The stage is the area where the on-screen action is displayed, while anything on the pasteboard will not appear in the final output.
- 5. The scene bar above the pasteboard.
- 6. By clicking the document tab of the document to display.
- 7. By clicking **Reset '***workspace name***'** in the dropdown menu displayed by clicking the workspace switcher button.
- 8. Click the **Subselection Tool** button in the **Tools** panel.

## *Lesson 4*

- 1. Either by changing the document size 1) in the **Document Settings** dialog box, or 2) in the **Properties** panel.
- 2. The **Properties** panel.
- 3. Select the image, click **Modify**>**Bitmap**>**Trace Bitmap…**, and set the color threshold and minimum area.
- 4. A) Right-click on the layer in the **Timeline** panel, click **Properties** in the shortcut menu, and change the name in the **Layer Properties** dialog box. B) Double-click on the layer name in the **Timeline** panel to make the name editable.
- 5. Click the **Fill Color** color swatch in the **Properties** panel, and select a color in the palette that is
- 
- 10. A flyout is a toolbar that contains additional tools and is indicated by a black triangle at the bottom-right corner of a tool.
- 11. Drag the **Project** panel and drop it in the panel group next to the **Library** panel.
- 12. Click **New Workspace** in the workspace switcher, and enter the name Alignment.
- 13. **Swatches**
- 14. Rectangle
- 15. How it is drawn. If it closely matches a circle, it will be converted into a circle, otherwise it will be converted into an ellipse.

displayed or click the color mixer button to define a color in the **Color** dialog box.

- 6. The opacity of the object to which the color is applied.
- 7. The **Info** panel.
- 8. Right-click on the layer in the **Timeline** panel, and click **Mask** in the shortcut menu. Any layers in the stack below that layer will be masked.
- 9. Kerning is applied to select letter pairs, while tracking is applied to entire words or lines of text. Animate does not make a distinction between kerning and tracking, calling both letter spacing.
- 10. leading
- 11. Click **Text**>**Check Spelling** on the **Application** bar.
- 12. The **Link:** text box is located in the **Options** area of the **Properties** panel.
- 13. In the **Color Effect** area of the **Properties** panel, click **Tint** in the **Style:** drop-down list, and adjust the **Red:**, **Green:**, **Blue:**, and **Tint:** sliders to the color and level desired.

## *Lesson 5*

- 1. To create interactive and expressive content for multiple platforms.
- 2. AIR for Android
- 3. **Make Responsive**
- 4. 12
- 5. easing
- 6. The onion skin.
- 7. Action is defined on keyframes, and Animate creates the tweens to fill in the action between the keyframes.
- 8. keyframe
- 9. Shape tweening, because the object is gradually changed from one basic shape on the first keyframe to another shape on the next keyframe.
- 10. motion tweening
- 11. To keep motion tweens on layers separate from other shapes.
- 12. motion path
- 13. Symbols are the building blocks of animations because they are reusable objects such as graphics, buttons, and movie clips.

## *Lesson 6*

- 1. The thickness of a line.
- 2. Click the **Lock corner radius controls to one control** (chain link) button in the **Rectangle Options** area of the **Properties** panel so the button is on, and then enter the radius in the one active text box.
- 3. The X value increases to the right of the stage, while the Y value increases to the bottom of the stage.
- 4. The **Subselection Tool**.
- 14. Animate deployment package
- 15. Click **Commands**>**Convert To Other Document Formats** on the **Application** bar, and select the HTML 5 canvas document type in the **Document Type Converter** dialog box.
- 14. Individual bones are rigged to create the skeleton, each bone is assigned a range of motion and a pivot point, and the bones are attached to the objects that compose the character.
- 15. The movement of the parent object controls the movement of the child object and vice versa.
- 16. By copying the code for the animation as a snippet and then pasting the snippet where needed.
- 17. It contains objects that are not animated, such as the background, and requires only one frame.
- 18. blue
- 19. light green
- 20. The playhead indicates the current frame in the animation; it moves across the timeline during animation playback and can be dragged to manually preview the animation.
- 21. Two seconds.
- 22. One-half second.
- 23. Rich media that contains both video and audio.
- 24. The change to the symbol is automatically applied to all instances of the symbol.
- 25. Web browser in use, operating system of the device, and screen resolution of the device.
- 5. The black dot means the frame is a keyframe, blue means motion tweening, and green means shape tweening.
- 6. Straight-ahead (frame-by-frame) animation.
- 7. Previewing the animation in Animate, because only the stage is included in the compiled animation output.
- 8. Click **Control**>**Play** on the **Application** bar or drag the playhead.
- 9. On the first frame of the motion, right-click on the object, select **Create Motion Tween** in the shortcut menu, move to the last frame of the

motion, and drag the object to the new location. The motion path is automatically created, with one node on each tween.

- 10. The file size will be reduced.
- 11. The motion of the object is changed.
- 12. With the **Subselection Tool** active, hold down the [Alt] key (or [Option] key on a Mac), and click either node.
- 13. In the motion editor, click the **Add Ease** button, then choose the type of easing to apply in the menu.

## *Lesson 7*

- 1. Identify the target audience and set the client goals.
- 2. think, learn, design, and build
- 3. Sketches, a statement of deadlines and milestones, definition of the project scope, and detailed project specifications.
- 4. task chart and specifications
- 5. Compatibility with Animate, format and size, and amount of rich media.
- 6. financial budget and time budget (or client timeline)
- 7. A storyboard is a graphical representation of an intended visual process that is used to visualize graphic sequences and the user interface.
- 8. A storyboard is a planning tool that uses sketches to show how items move in an animation.
- 9. Determine if it helps meet the business requirements of the project.
- 10. It is a tool that helps store and organize assets used between Adobe products.
- 11. It is important to meeting the deadline, helps improve usability of the output, and makes maintenance easier.
- 12. It results in an aesthetically pleasing design and helps streamline the process.
- 13. Reusing assets leads to consistency, which in turn reduces the total size of the project because there are fewer assets.
- 14. With antialiasing using the **Antialias for Readability** setting.
- 15. It allows the screen reader to state a description of the image.
- 14. By double-clicking on the tween to edit.
- 15. Drag and drop the layers into the folder.
- 16. Shape tweening.
- 17. Click **View**>**Guides**>**Edit Guides…** on the **Application** bar, and then click the **Color:** color swatch in the **Guides** dialog box.
- 18. Drag the guideline and drop it on the ruler.
- 19. The text must be broken apart twice.
- 20. GIF
- 16. **Properties** panel
- 17. Ensure enough white space is provided, overlapping content is avoided, a readable font is used, and the text is set in an appropriate size.
- 18. Provide high contrast by using a light color for the text.
- 19. [Alt] and [Tab]
- 20. Avoid including animated text or images.
- 21. The material has no restrictions on use.
- 22. The fair use doctrine.
- 23. It is the letter C contained within a circle.
- 24. As soon as it is in tangible form.
- 25. An idea cannot be copyrighted; the material must be in tangible form.
- 26. Performance testing in which the user is recorded and has screen movements tracked as he or she uses the software.
- 27. Movie\_Apples\_mc
- 28. Observe, survey, or interview members of the target audience.
- 29. Links, scripts, buttons, and rich content.
- 30. An informal audience is friends and coworkers who help test usability during the design process. A focus group is made up of members of the target audience who are evaluated using a sight study to test usability. Beta testers are members of the target audience who test a live version of the product and report errors. Evaluating accessibility involves target audience members who have real or simulated impairments and who test for performance and functionality.

## *Lesson 8*

- 1. Click the panel menu button in the **Color** panel, and click **Add Swatch** in the menu.
- 2. Exported by clicking the panel button menu in the **Swatches** panel and clicking **Save Colors…** in the menu.
- 3. Angling the sides of a rectangle and shortening the side farthest from the viewer.
- 4. **Snap to Pixels**
- 5. The **Motion Presets** panel.
- 6. Dragging the play head to preview the animation.
- 7. The animation is compressed or expanded.
- 8. The file size will be smaller while maintaining the audio quality.
- 9. Remove the head and tail and compress the audio.
- 10. Create a new layer for the sound, add a keyframe for the frame on which the sound will

## *Lesson 9*

- 1. TimerEvent
- 2. An integer is a number without decimal points, while a number can include a float or numbers after a decimal.
- 3. string
- 4. array
- 5. Click **Debug**>**Debug Movie**>**In Animate** on the **Application** bar. If there are any errors, the **Compiler Errors** panel is displayed; otherwise, the animation is previewed.
- 6. Animate.events

## *Lesson 10*

- 1. In the User Interface folder on the **Components** panel.
- 2. It identifies the object as a button that, when clicked, begins some action, such as starting a game or playback.
- 3. The **enable** and **visible** check boxes in the **Component Parameters** area of the **Properties** panel must be checked.
- 4. Apply the alpha color effect to the button fill color, and change the alpha value to less than 100%, such as 50%.
- 5. Over (changes from up to over).

begin, and drag the sound asset from the **Library** panel to the stage.

- 11. Select the first frame of the waveform in the **Timeline** panel, and in the **Properties** panel click the **Effect:** drop-down arrow and select the effect.
- 12. An event sound must be fully downloaded before it begins playing, while a streaming sound will begin to play as it is downloaded.
- 13. Click **File**>**File Info…** on the **Application** bar, and then add the metadata in the dialog box that is displayed.
- 14. Click **Control**>**Test Movie**>**In Animate** or **Control**>**Test Movie**>**In Browser** on the **Application** bar.
- 15. Exporting (**File**>**Export**>**Export Video…**)
- 7. TimerEvent
- 8. myTimer
- 9. event:TimerEvent
- 10. var
- 11. A variable.
- 12. Uploads the variable data to a server.
- 13. It closes the function and returns no value so Animate stops looking for a value.
- 14. timerFunction
- 15. addEventListener
- 6. Over (changes from up to over).
- 7. In the keyframe for the correct button state.
- 8. The method and parameter gotoAndStop(1) will return the movie to Frame 1 and stop playback. The user then must click the Play button, which must be properly programmed, to resume playback.
- 9. Custom
- 10. Place the cursor at the point in the code where the snippet is to be inserted, display the **Code Snippets** panel, select the snippet, and click the **Add to current frame** button.